4-173-749-**11** (1)

# **SONY**

# Solid-State Memory **Camcorder**

Supplement

PMW-350K PMW-350L

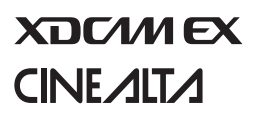

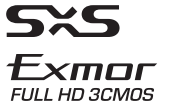

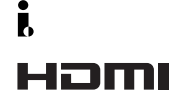

© 2009 Sony Corporation

# **Table of Contents**

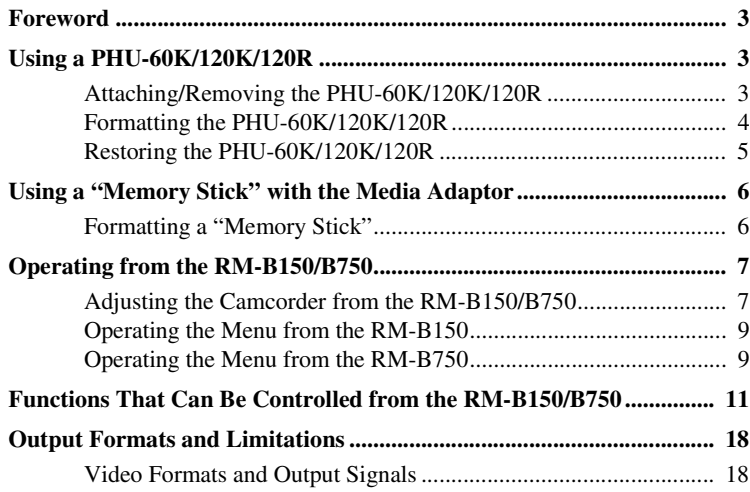

This supplement contains the following supplementary information about the PMW-350K/350L (called "the camcorder" below).

- Using a PHU-60K/120K/120R
- Using a "Memory Stick" with the Media Adaptor
- Operating from the RM-B150/B750
- Functions That Can Be Controlled from the RM-B150/B750
- Output Formats and Limitations

# <span id="page-2-0"></span>**Foreword Using a PHU-60K/120K/ 120R**

<span id="page-2-1"></span>You can use an optional PHU-60K, PHU-120K, or PHU-120R Professional Hard Disk Unit with this camcorder.

#### **Notes**

- High-speed playback may not be possible with the PHU-60K/120K/120R.
- When using the Slow & Quick Motion function with the PHU-60K/120K/120R, you cannot perform slow motion shooting.

# <span id="page-2-2"></span>**Attaching/Removing the PHU-60K/ 120K/120R**

Recording/playback can be made using the PHU-60K/120K/120R in the same manner as with SxS memory cards if you connect the PHU connection cable of the PHU-60K/120K/120R to an SxS memory card slot of the camcorder.

## **To mount the hard disk unit on the camcorder**

By using the cold shoe kit (an auxiliary shoe, four screws, and a bottom plate) supplied with the camcorder, you can mount the hard disk unit on the accessory shoe of the camcorder.

**1 Fit the protruding parts on the bottom side of the auxiliary shoe into the indents on the accessory shoe.**

Auxiliary shoe

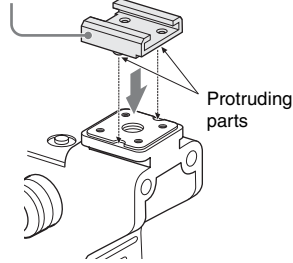

**2 Secure the auxiliary shoe with the four screws.**

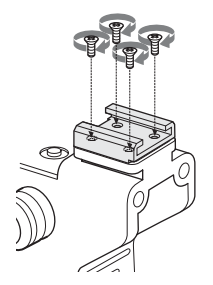

**3 Fit the bottom plate (spring type) into the auxiliary shoe.**

Bottom plate

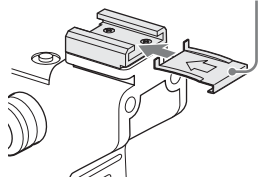

Insert the bottom plate from the end where the slits for the screw holes of the auxiliary shoe are not open.

If you secure the auxiliary shoe in the direction opposite that shown in the above figure with the slit open end forward, insert the bottom plate from the direction opposite to that shown in the figure.

**4 Attach the shoe adapter (supplied with the PHU-60K/120K/120R) to the hard disk unit, mount the unit to the auxiliary shoe on the camcorder, and secure it with the lock lever of the shoe adapter.**

*For details, refer to the Operating Instructions of the PHU-60K/120K/120R.*

**To connect the PHU connection cable**

**1 Open the cover of the card slot block and insert the PHU connection cable into a slot.**

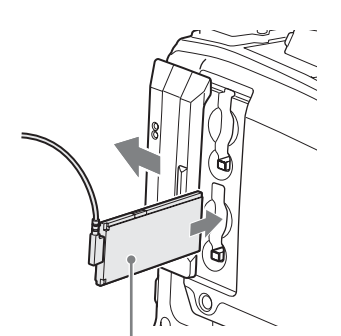

Insert so that the cable extends upward.

# **2 Turn on the PHU-60K/120K/120R.**

The POWER indicator of the PHU-60K/ 120K/120R lights in green. Subsequently, the ACCESS lamp of the camcorder lights in orange then changes to green once the unit is ready for use.

#### **Note**

Bundle the cable so that it will not accidentally become entangled with nearby objects.

#### **To disconnect the PHU connection cable**

Operate in the same manner as when you remove an SxS memory card from the slot.

# <span id="page-3-0"></span>**Formatting the PHU-60K/120K/ 120R**

# **To format a PHU-60K/120K/120R when you connect it**

When you connect an unformatted PHU-60K/ 120K/120R, or connect a PHU-60K/120K/120R that is formatted to different specifications, or power the camcorder on with an unformatted PHU-60K/120K/120R connected, or exit mass storage mode with an unformatted PHU-60K/ 120K/120R connected, a message appears on the viewfinder screen asking if you want to format the device.

If the message appears, turn the MENU knob to select [Execute], and then press the knob.

#### **Notes**

- The format confirmation message does not appear if you are currently setting other information.
- The format confirmation message may disappear if the camcorder needs to display other information. It reappears after the other information has been set.

**To format a PHU-60K/120K/120R from a menu**

You can format a PHU-60K/120K/120R by using OPERATION >Format Media in the setup menu. This command is available when the PHU-60K/ 120K/120R is already formatted, unformatted, and formatted in an unsupported format.

- **1 Select OPERATION >Format Media in the setup menu.**
- **2 Select [Media(A)] (slot A) or [Media(B)] (slot B).**
- **3 Turn the MENU knob to select "Execute", and press the knob.**

The format confirmation message appears on the viewfinder screen.

## **4 Turn the MENU knob to select [Execute], and then press the knob.**

*For information about menu operations, refer to the Operating Instructions of the camcorder.*

Formatting begins.

During restoration, an in-progress message and status bar (%) are displayed, and the ACCESS lamp lights in orange.

When formatting is completed, a completion message is displayed for three seconds.

# <span id="page-4-0"></span>**Restoring the PHU-60K/120K/ 120R**

If an error occurs with data on the PHU-60K/ 120K/120R for some reason, the hard disk must be restored.

If a PHU-60K/120K/120R that needs to be restored is connected, a message that prompts you to execute restoration is displayed on the viewfinder screen.

### **To restore the hard disk**

Turn the MENU knob to select [Execute], and then press the knob.

The restoration begins automatically.

During restoration, an in-progress message and status bar (%) are displayed, and the ACCESS lamp lights in orange.

When restoration is completed, a completion message is displayed for three seconds.

### **If restoration fails**

- A PHU-60K/120K/120R on which an error occurred may become usable again through repeated formatting.
- In some cases, some clips cannot be restored. Playback of clips that can be restored becomes possible again.

# <span id="page-5-0"></span>**Using a "Memory Stick" with the Media Adaptor**

Use of the optional MEAD-MS01 Media Adaptor permits you to insert a "Memory Stick" to the SxS memory card slot of the camcorder and use it for recording and playback in the same way as with an SxS memory card.

#### **Usable "Memory Stick"**

"Memory Stick PRO-HG Duo HX" series

*For details on use of the MEAD-MS01 Media Adaptor, refer to the operating instructions of the adaptor.*

#### **Notes**

- High-speed playback may not be properly achieved with a "Memory Stick."
- When using the Slow & Quick Motion function with the "Memory Stick", you cannot perform slow motion shooting.

# <span id="page-5-1"></span>**Formatting a "Memory Stick"**

A "Memory Stick PRO-HG Duo HX" to be used with this camcorder must be formatted using the format function of this camcorder.

For a "Memory Stick PRO-HG Duo HX" that is not formatted or that was formatted with another system, the message "Cannot Use Media(A)/ Unsupported File System" is displayed. Format the "Memory Stick PRO-HG Duo HX" as instructed below.

#### **To execute formatting**

- **1 Select OPERATION >Format Media in the setup menu.**
- **2 Select [Media(A)] (slot A) or [Media(B)] (slot B).**
- **3 Turn the MENU knob to select "Execute", and press the knob.** The format confirmation message appears on the viewfinder screen.
- **4 Turn the MENU knob to select [Execute], and then press the knob.**

*For information about menu operations, refer to the Operating Instructions of the camcorder.*

#### Formatting begins.

An in-progress message and status bar (%) are displayed, and the ACCESS lamp lights in orange. When formatting is completed, a completion message is displayed for three seconds.

#### **Notes**

- In formatting, all data in a "Memory Stick," including protected images, are erased and cannot be restored.
- This camcorder uses a unique format, which differs from the standard "Memory Stick" format, for recording. For this reason, inserting a "Memory Stick" formatted with this camcorder and in which data have been recorded into a "Memory Stick" slot of a computer may cause a malfunction of the computer or may damage the recorded data.

#### **Connection between the camcorder and a computer**

To use a "Memory Stick" in which data have been recorded with an XDCAM EX-series product, establish USB connection between the computer and this camcorder and insert it into the slot of the camcorder, or use a specified USB card reader.<sup>1)</sup>

1) *For details on the USB card reader, visit the XDCAM EX web sites cited in Chapter 1 "Overview" of the Operating Instructions for the camcorder.*

#### **To use a "Memory Stick" formatted with this camcorder with other devices**

#### **With a computer**

- First make a backup copy of the data recorded in the "Memory Stick."
- When the backup is done, establish USB connection between the computer and this camcorder, insert the "Memory Stick" into the slot of this camcorder, then format it from the menu of the computer.

The formatting method depends on the OS of the computer.

*For details, refer to the operating instructions of the computer to be used.*

#### **With a non-computer device having a "Memory Stick" slot**

- First make a backup copy of the data recorded in the "Memory Stick."
- When the backup is done, format the "Memory Stick" with the device to be used.

*For details on the formatting method, refer to the operating instructions of the device to be used.*

- "Memory Stick" and **ARRY STICK** are trademarks of Sony Corporation.
- "Memory Stick PRO-HG Duo" and MEMORY STICK PRO-HG Dun are trademarks of Sony Corporation.

# <span id="page-6-0"></span>**Operating from the RM-B150/B750**

When the RM-B150 or RM-B750 Remote Control Unit is connected, some camcorder functions can be controlled from the RM-B150/ B750.

You can use the RM-B750's display or a video monitor connected to the MONITOR connector of the RM-B150/B750 to control the camcorder by menu operations and monitor the camcorder picture.

#### **To connect**

Using the remote cable (10 m (33 ft)) supplied with the RM-B150/B750, connect between the REMOTE connector (8-pin) of the camcorder and the camera connector of the RM-B150/B750. When you turn on the camcorder after the connection, the camcorder enters Remote Control mode.

# <span id="page-6-1"></span>**Adjusting the Camcorder from the RM-B150/B750**

You can control menu and recording operations from the RM-B150/B750.

*For the functions that can be controlled from the RM-B150/B750, see ["Functions That Can Be](#page-10-0)  [Controlled from the RM-B150/B750" on page 11](#page-10-0).*

#### **Notes**

- Remote Control operations cannot be made if USB connection to the camcorder is enabled.
- Do not connect or disconnect the RM-B150/B750 when the camcorder is on.

The following controls of the camcorder becomes inoperative when the RM-B150/B750 is connected.

- GAIN selector
- WHITE BAL switch
- AUTO W/B BAL switch
- SHUTTER selector
- OUTPUT/DCC switch
- Buttons and switches to which the Turbo Gain function has been assigned, including the ASSIGN. 1/3 switches, the ASSIGNABLE 4

switch, the COLOR TEMP. button, and the ASSIGNABLE 5 switch.

• REC START button: the VTR button on the lens, and buttons and switches to which the function has been assigned using OPERATION >Assignable SW in the setup menu, including the ASSIGN. 1/3 switches, the ASSIGNABLE 4 switch, the COLOR TEMP. button, and the ASSIGNABLE 5 switch (when MAINTENANCE >Camera Config >RM Rec Start in the setup menu is set to RM).

**To connect the monitor to the RM-B150/ B750**

The MONITOR connector (BNC type) of the RM-B150/B750 outputs a composite signal. To connect a monitor to the MONITOR connector on the RM-B150/B750, use the black cable supplied with the RM-B150/B750.

**To release Remote Control mode**

Turn off the camcorder and disconnect the RM-B150/B750.

The settings on the controls on the camcorder become valid.

**Camera image quality adjustment items when the RM-B150/B750 is connected**

When the RM-B150/B750 is connected, the parameters for camera image quality adjustment items (paint data) are reset to the parameters that were specified the last time that RM-B150/B750 was connected.

## **Function of the recording start/stop buttons when the RM-B150/B750 is connected**

When the RM-B150/B750 is connected, you can make a setting to determine which of the recording start/stop buttons you will use. This setting is made using MAINTENANCE >Camera Config >RM Rec Start in the setup menu.

#### **Relationship between the setting of the RM Rec Start item and the function of recording start/stop buttons**

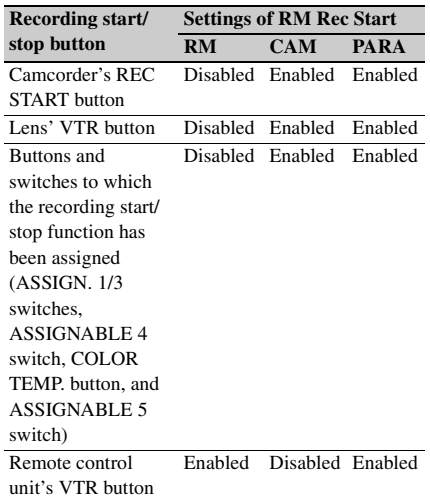

#### **Structure of the paint adjustment data**

The non-volatile memory of the camcorder used for storing paint adjustment data consists of two regions as shown below: one is the "main data block" that is used when a remote control unit is not connected, and the other is the "remote control data block" that is used when a remote control unit is connected. Paint adjustment data is automatically selected and output to the camera section depending on whether or not a remote control unit such as the RM-B150 is connected.

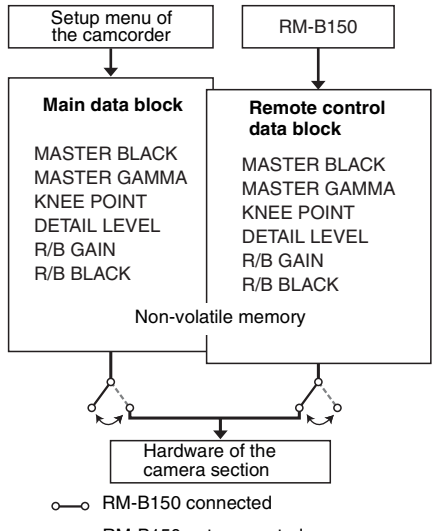

RM-B150 not connected

When a remote control unit is connected to the camcorder, the "remote control data block" is selected as the current paint data block, and the paint adjustment parameters that were in effect the last time the remote control unit was used are recalled.

The settings of the absolute value rotational controls  $^{1)}$  and absolute value switches  $^{2)}$  are overwritten by those on the remote control unit after the remote control unit is connected. When the remote control unit is disconnected from the camcorder, the "main data block" becomes effective. Thus the camcorder will return to the settings that were in effect before the remote control unit was connected.

- 1) **Absolute value rotational controls:** The data corresponding to the angular position of controls is output. Rotational controls for which the data corresponding to the amount of their rotation is output are called relative value controls.
- 2) **Absolute value switches:** Like toggle switches or slide switches (except most momentary switches), the switches (or knobs) whose positions must coincide with their functions are called absolute value switches.

When MAINTENANCE >Camera Config >RM Common Memory is set to [On] in the setup menu, you can use settings of the paint adjustment data stored in the main data block even if you connect the remote control unit. In this case, the settings stored in the main data block will be renewed when you change the

settings on the remote control unit. Thus, the settings of the paint data made with the remote control unit can be retained even if the remote control unit is removed. However, if the switch position on the remote control unit differs from the one on the camcorder, the switch position on the camcorder takes precedence over that on the remote control unit.

Also, it is possible to keep the settings that are in effect before you connect the remote control unit. In this case, you should set the control knob to the relative value mode on the remote control unit.

*For details, refer to the Operation Manual supplied with the remote control unit.*

# <span id="page-8-0"></span>**Operating the Menu from the RM-B150**

**1 Set the DISPLAY switch to MENU.**

The camcorder menus can be displayed on a video monitor connected to the MONITOR connector of the RM-B150.

**2 Select and set the menu items, using the MENU SELECT knob and the CANCEL/ENTER switch.**

## **3 When the settings are completed, set the DISPLAY switch to ON or OFF to exit the menu.**

*For details on operations of the RM-B150, refer to the Operation Manual of the RM-B150.*

# <span id="page-8-1"></span>**Operating the Menu from the RM-B750**

### **1 Press and light the MONITOR button then press the VF MENU button.**

The camcorder menus can be displayed on the RM-B750's display or a video monitor connected to the MONITOR connector of the RM-B750.

- **2 Select and set the menu items, using the MENU SELECT knob, ENTER button, and CANCEL button.**
- **3 When the settings are completed, press the VF MENU button to exit the menu.**

*For details on operations of the RM-B750, refer to the Operation Manual of the RM-B750.*

# <span id="page-10-0"></span>**Functions That Can Be Controlled from the RM-B150/ B750**

You can adjust the functions in the following table by using menu operations, adjustment knobs, switches, and the touch panel (RM-B750 only) on the RM-B150/B750.

*For details on operations, refer to the Operation Manual of the RM-B150/B750.*

#### **How to Read the Table**

The following symbols are used to indicate operations on the RM-B150 and RM-B750.

**Switch:** A

**Touch panel:** B

**Knob:** C

**Menu operation:** D (Camcorder's menus can be operated from the RM-B150/B750.)

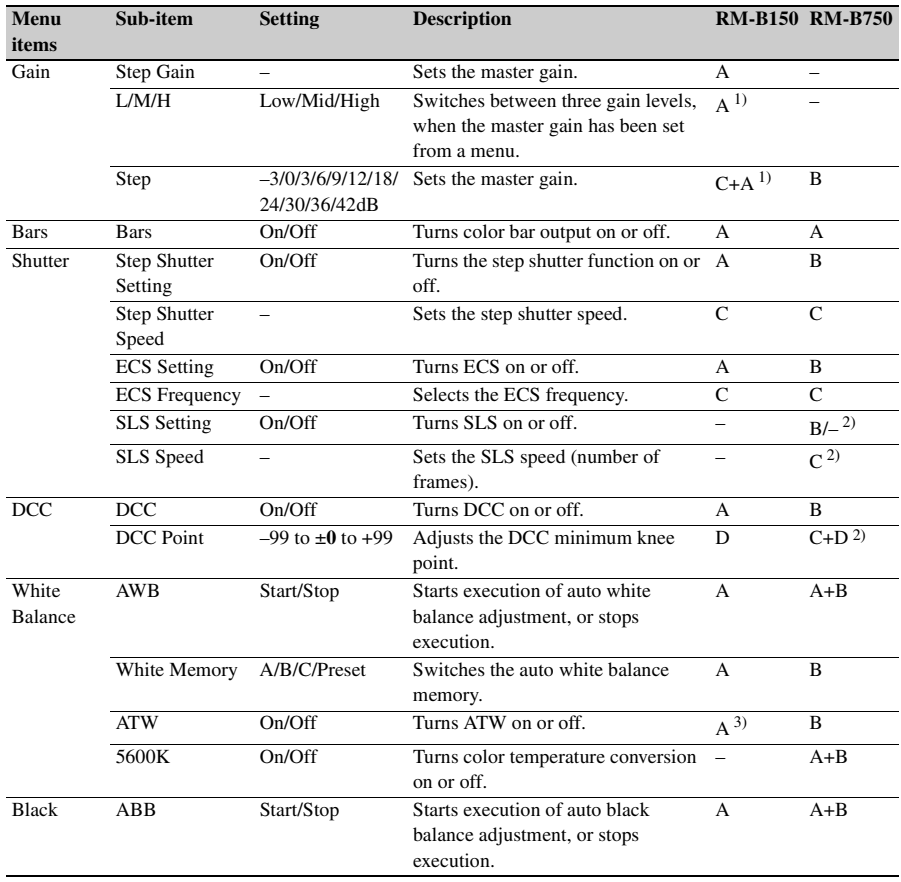

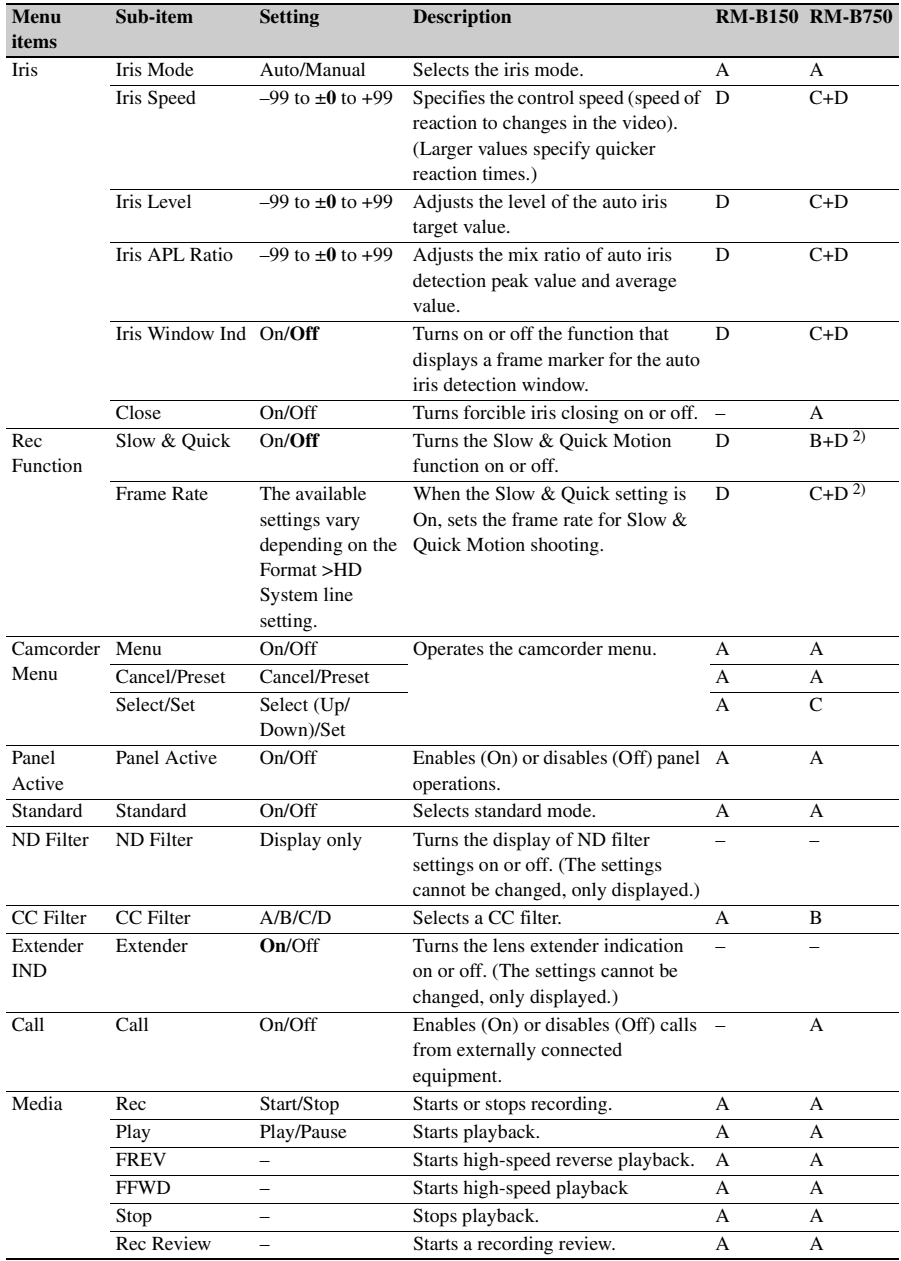

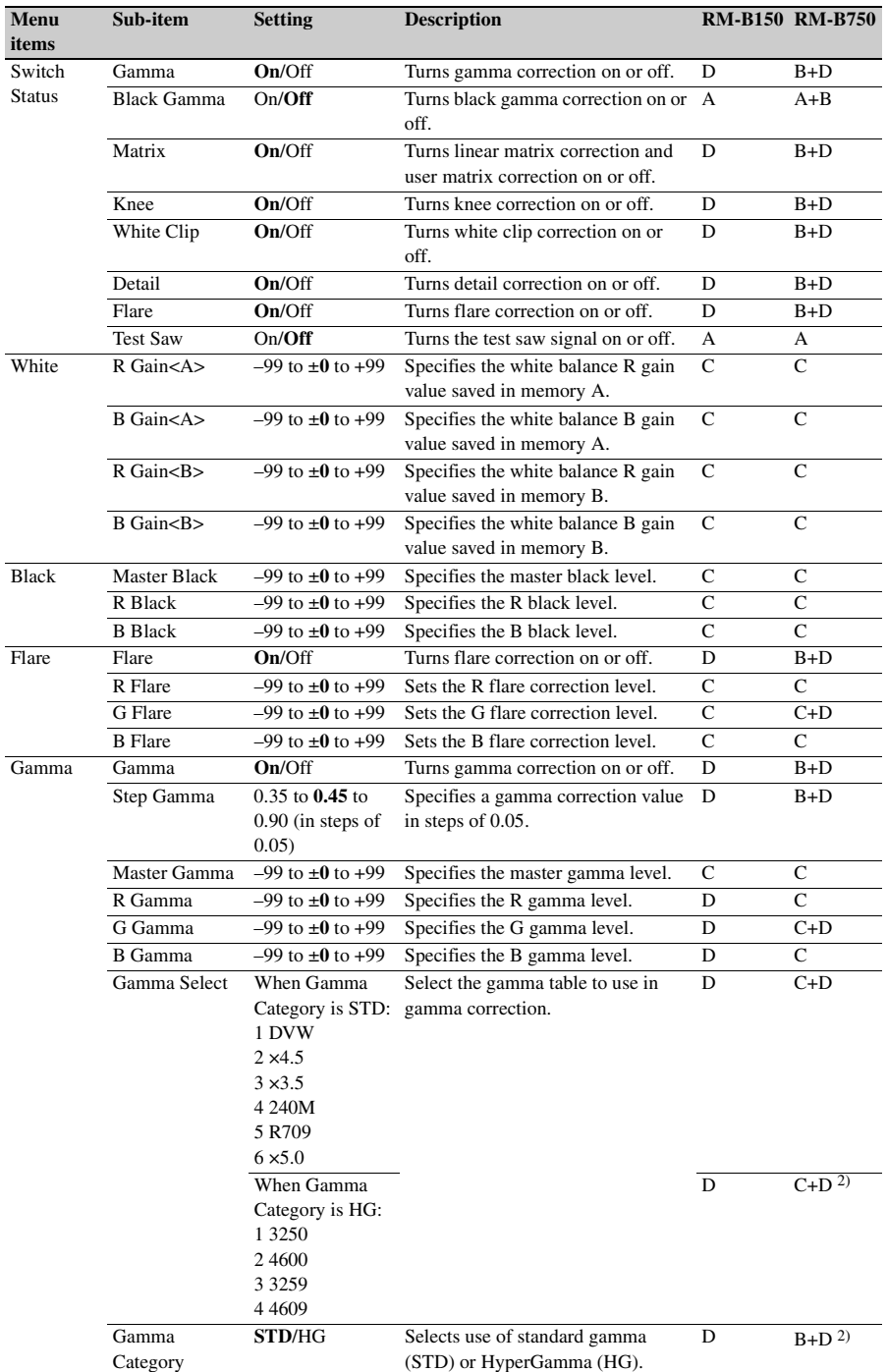

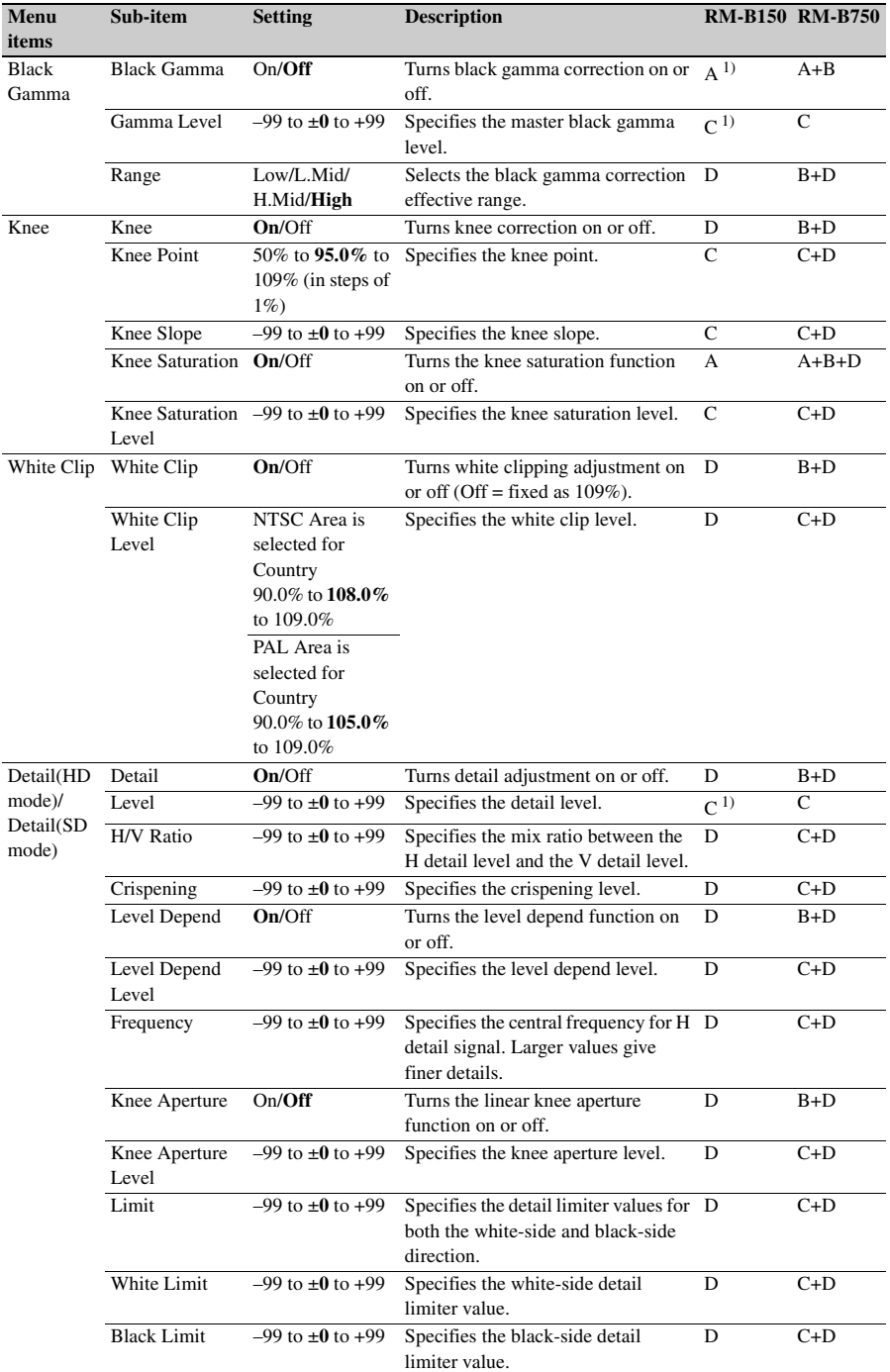

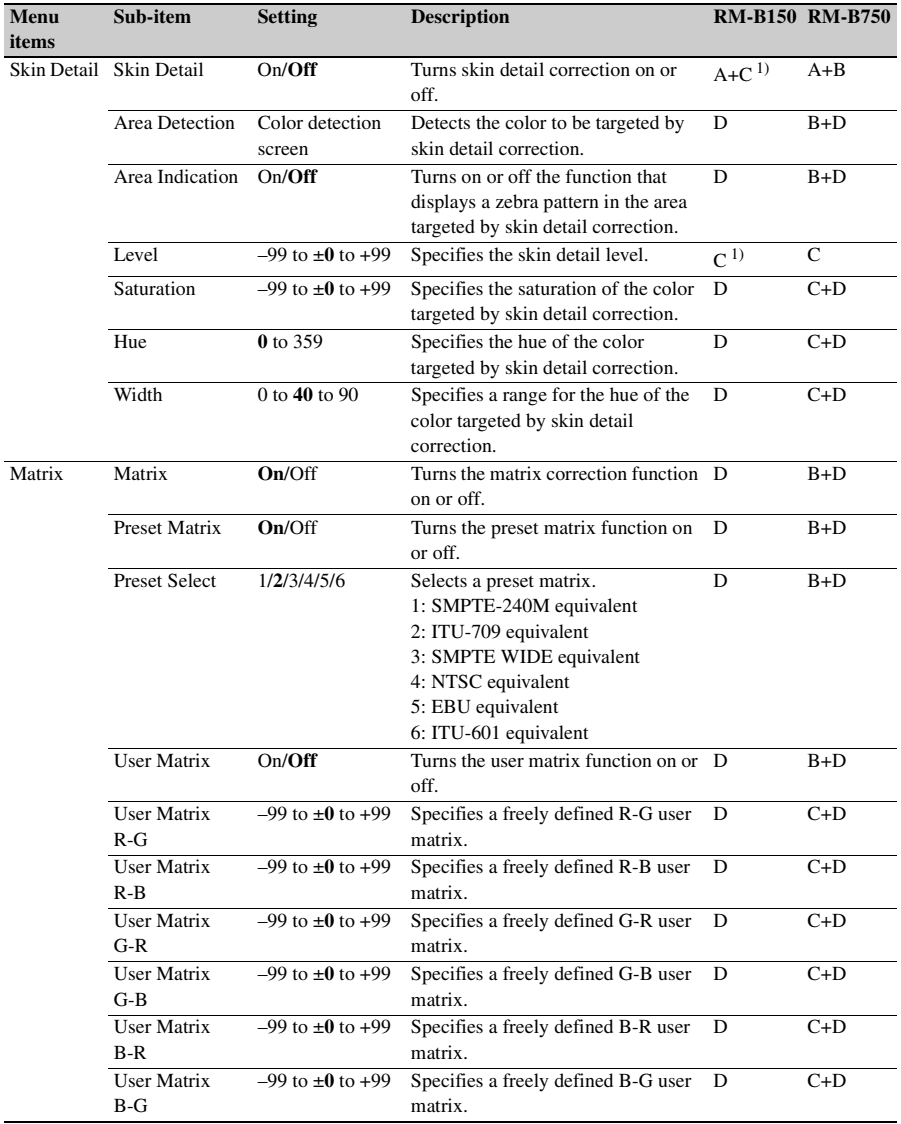

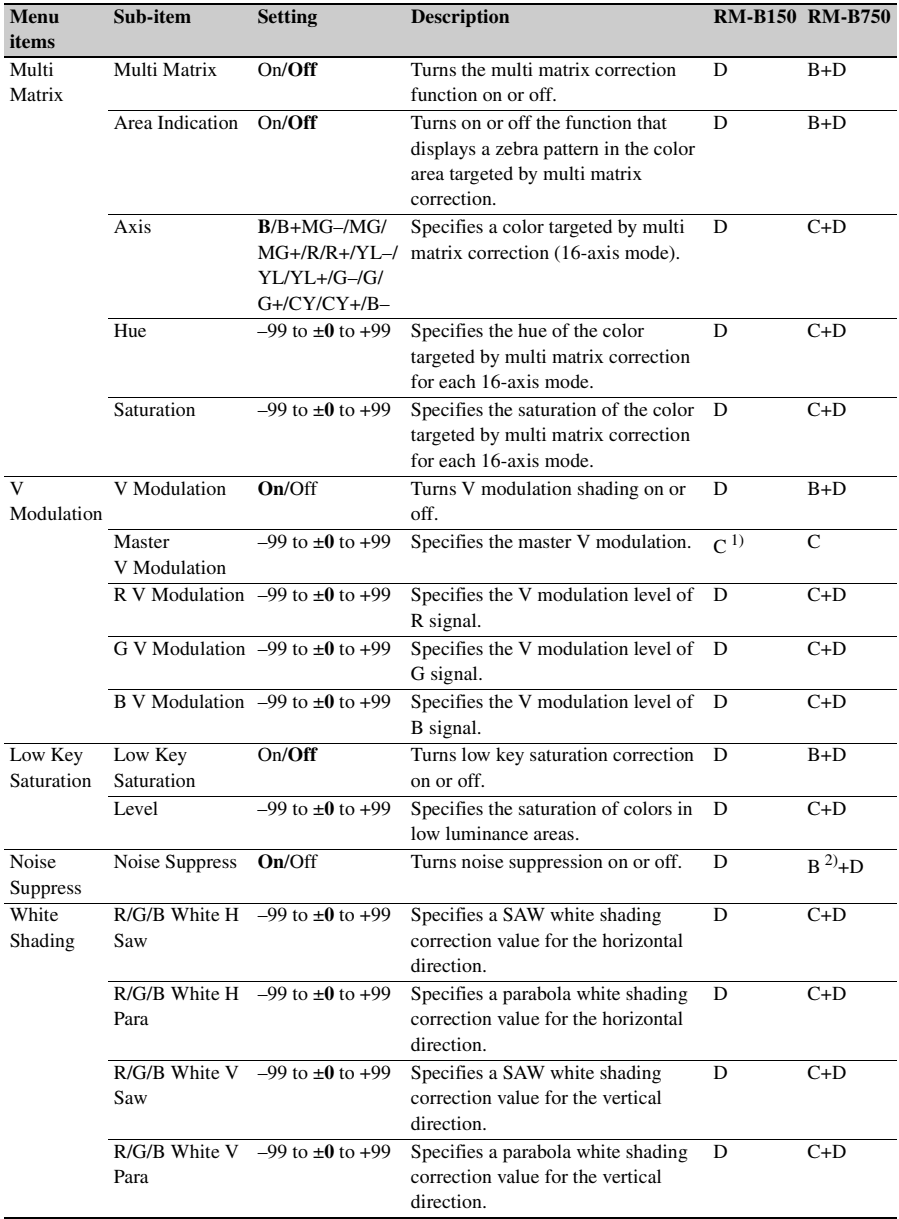

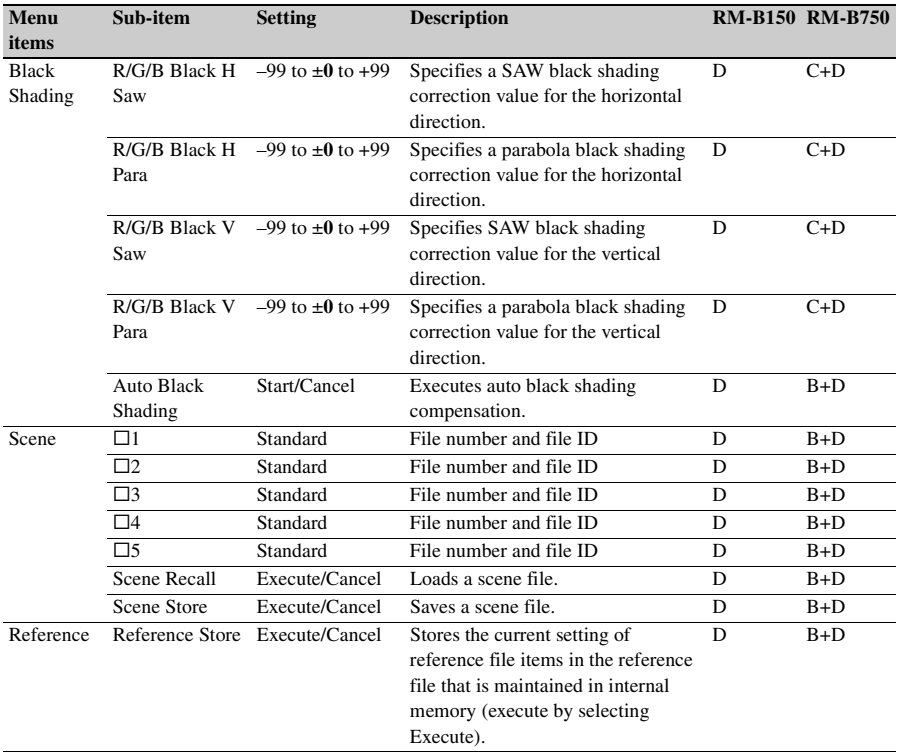

1) RM Configuration Menu

2) Depending on RM-B750 version

3) When OPERATION >White Setting >White Switch <B> is set to ATW

## **Ajustments of the lens functions**

When the supplied or optional exclusive lens is used, the following functions can also be controlled from the RM-B150/B750.

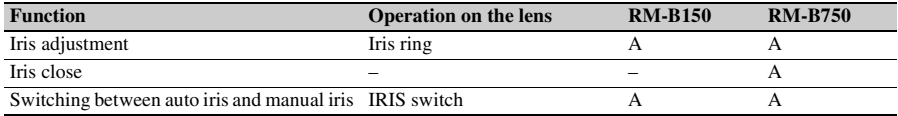

# <span id="page-17-0"></span>**Output Formats and Limitations**

# <span id="page-17-1"></span>**Video Formats and Output Signals**

The format of signals output from the VIDEO OUT, HD/SD SDI OUT, and HDMI connectors varies according to the HD/SD mode, the current recording and playback video formats, and the output signal specified by OPERATION >Input/Output >Output & i.LINK in the setup menu. (Depending on the above conditions, some limitations may also apply to signal output and input.)

**Video formats and output signals, as specified by Input/Output settings (when OPERATION >Format >Country is set to NTSC)** 

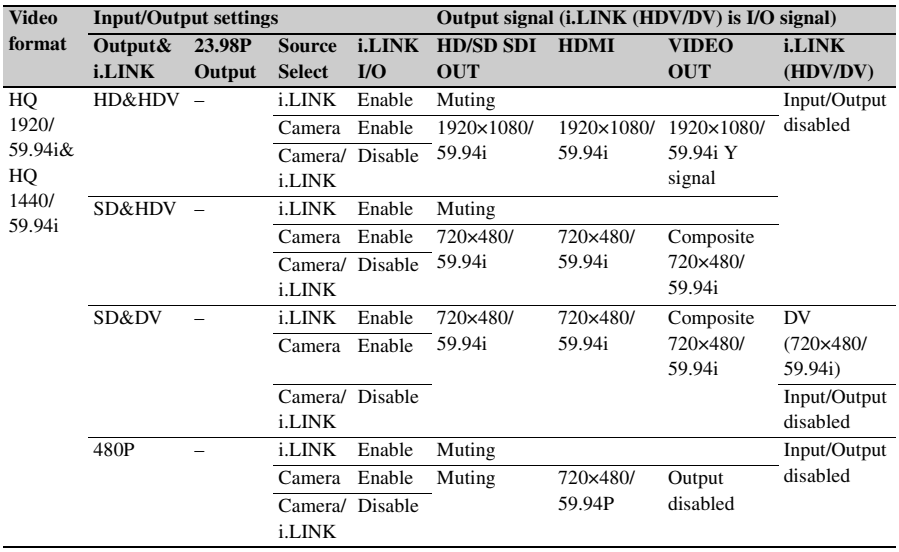

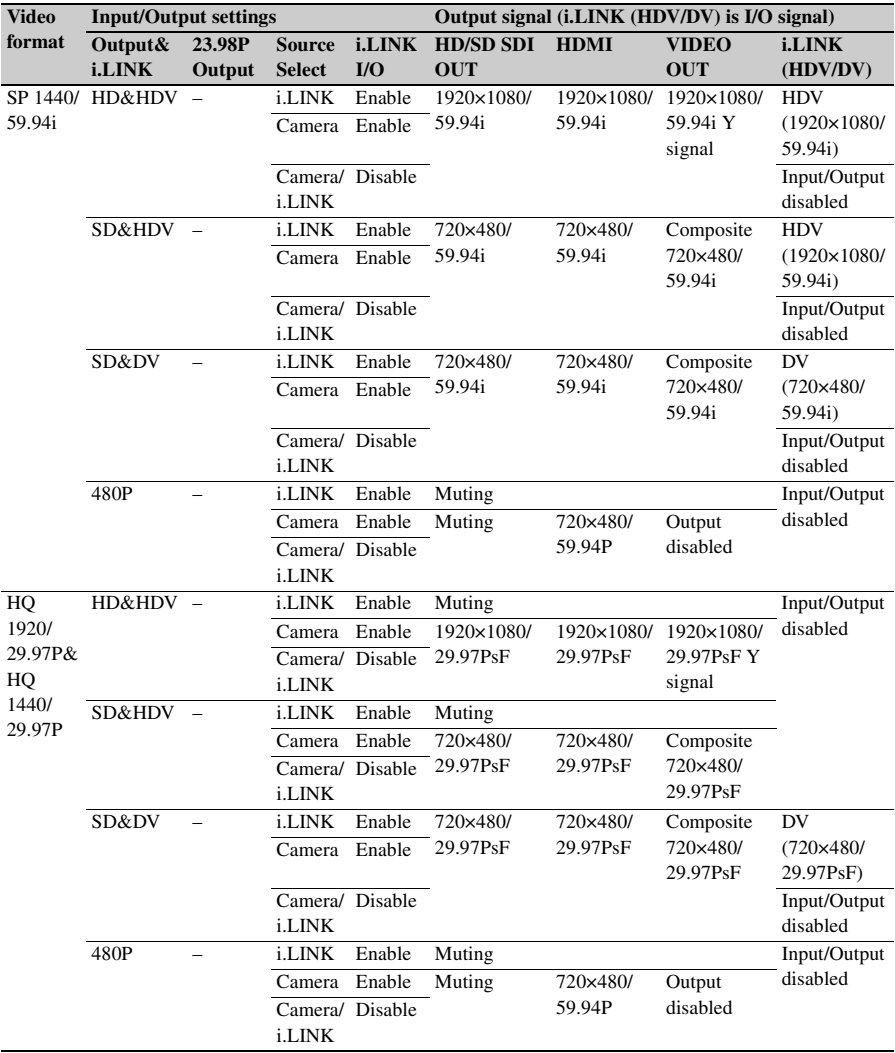

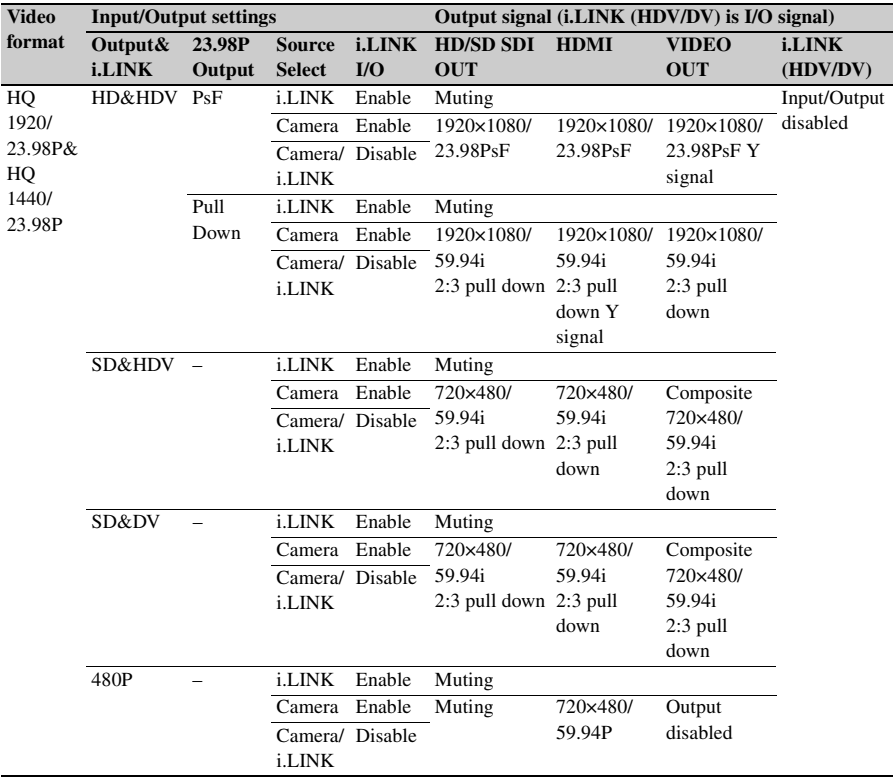

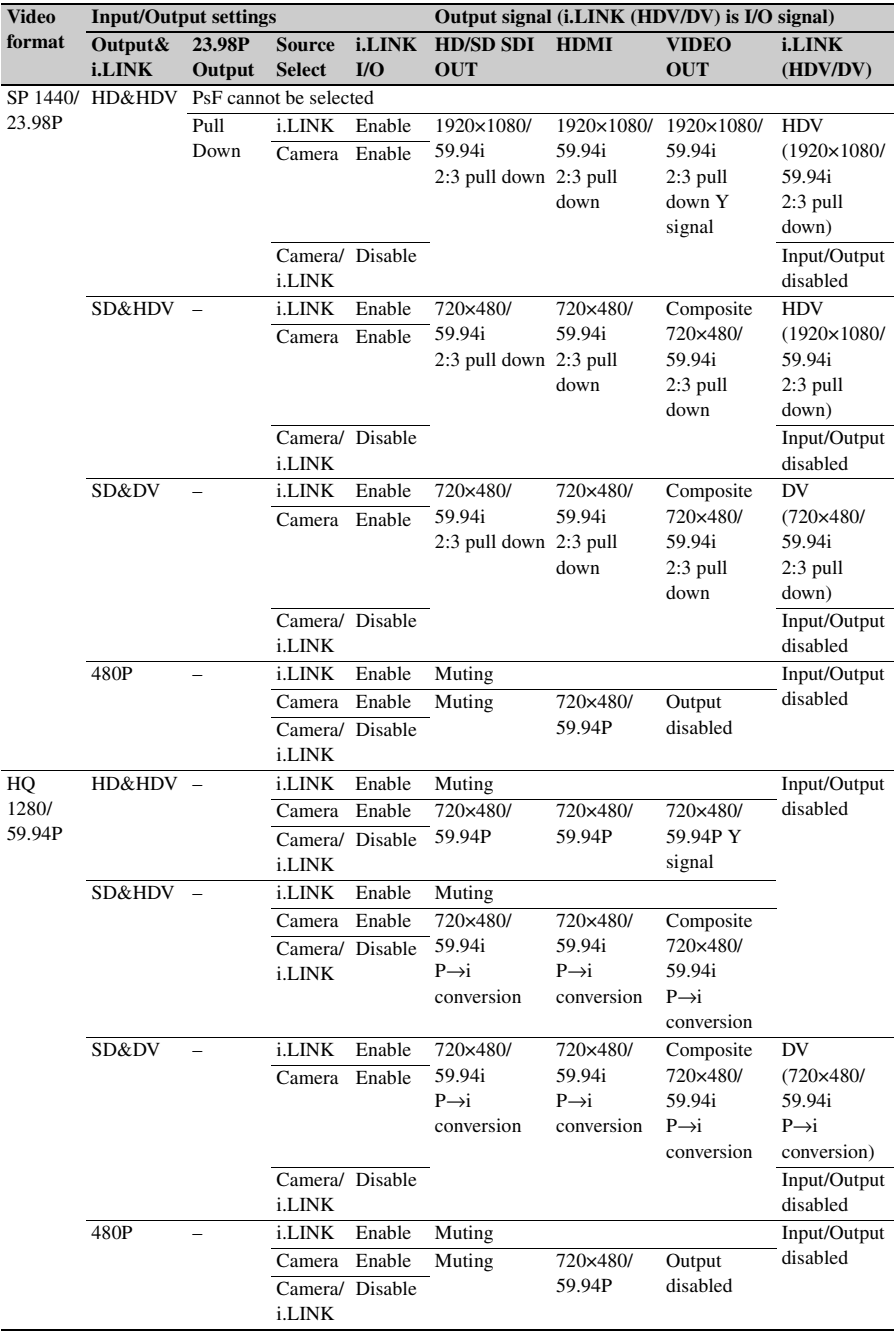

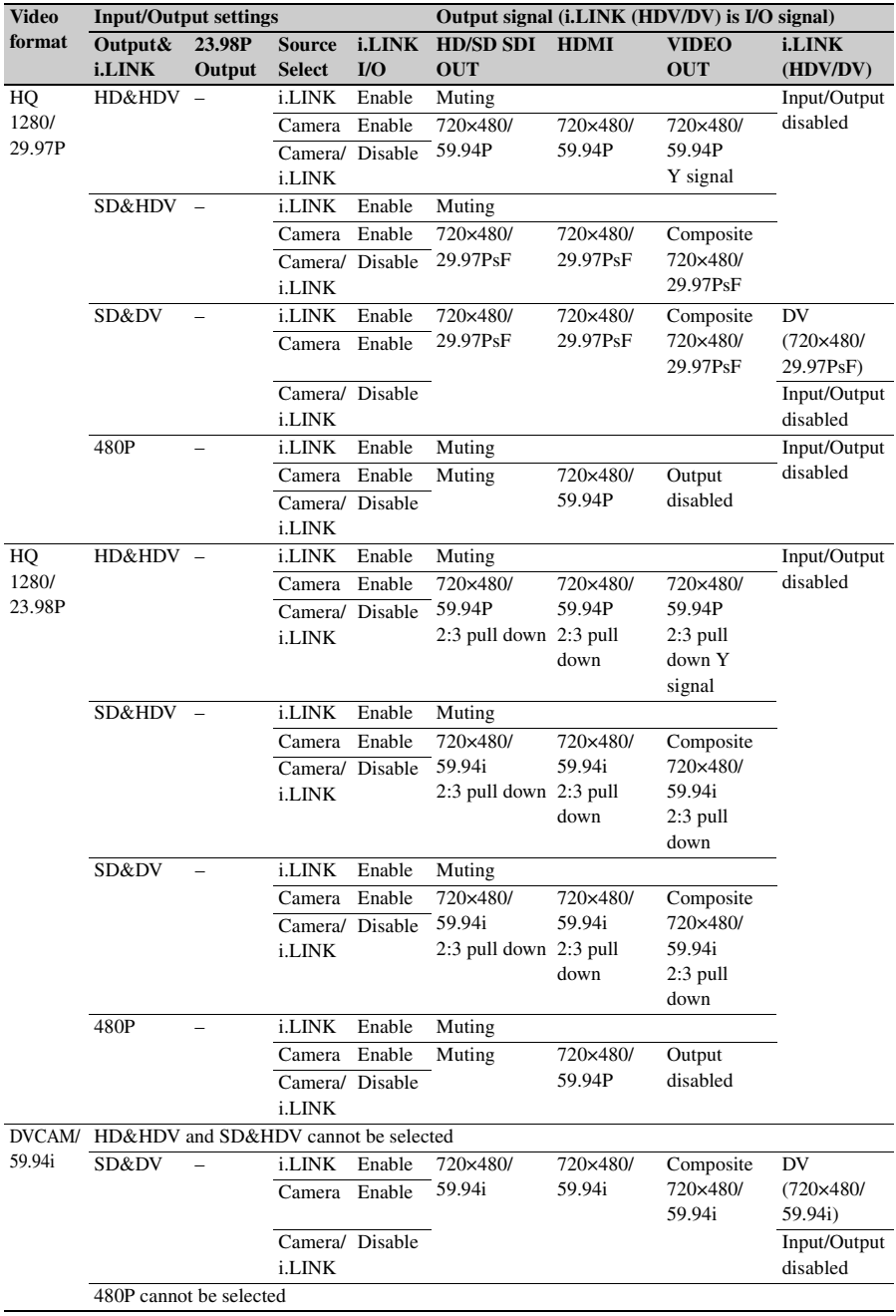

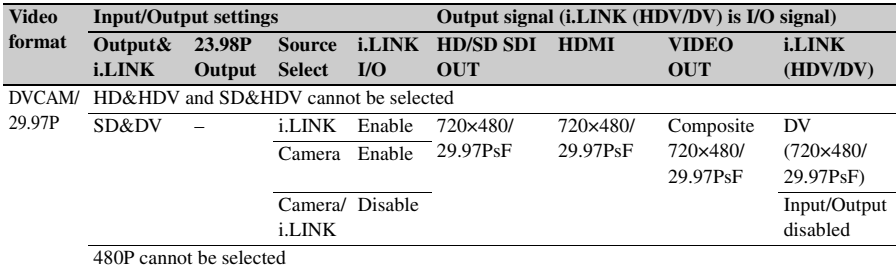

**Video formats and output signals, as specified by Input/Output settings (when OPERATION >Format >Country is set to PAL)** 

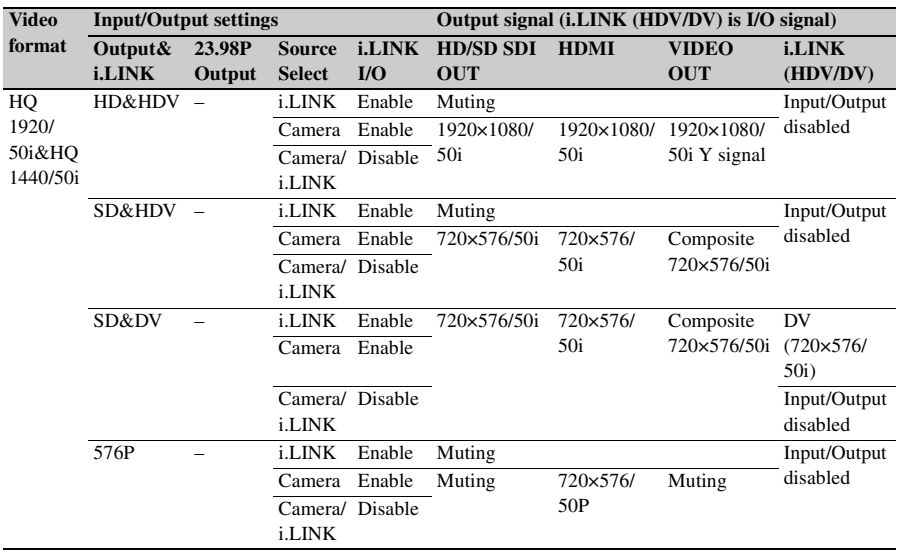

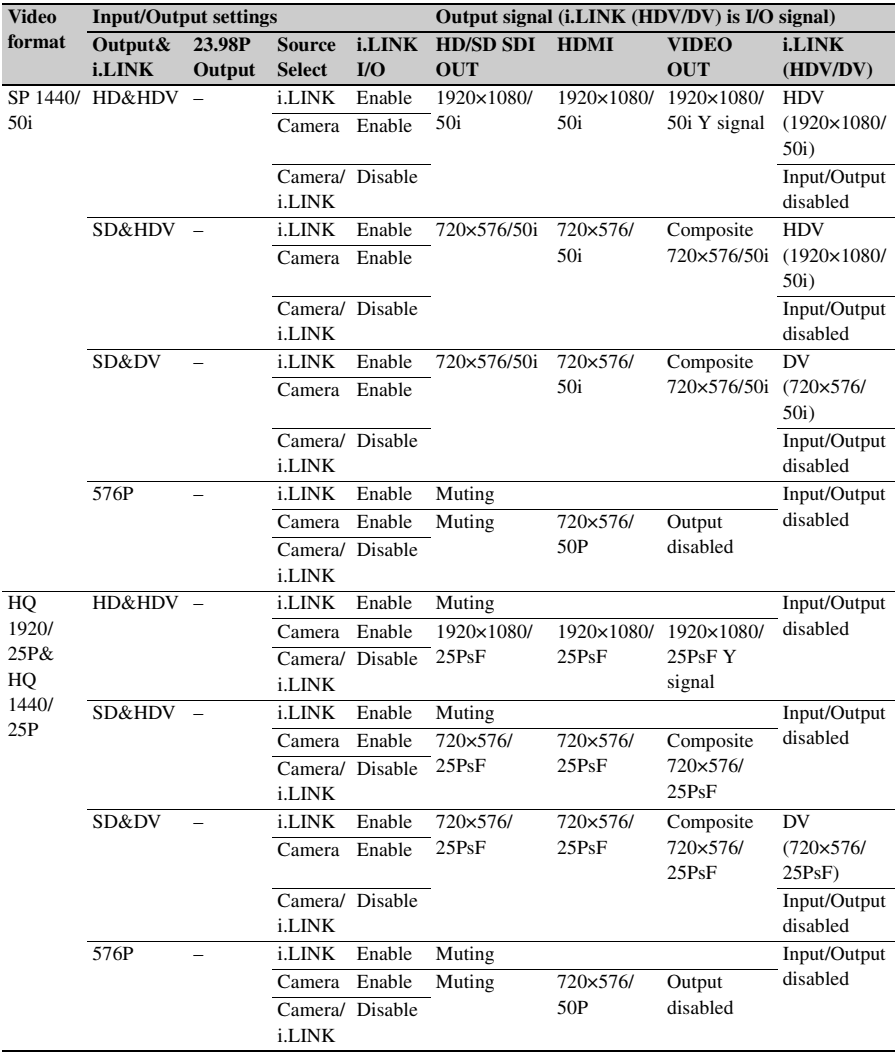

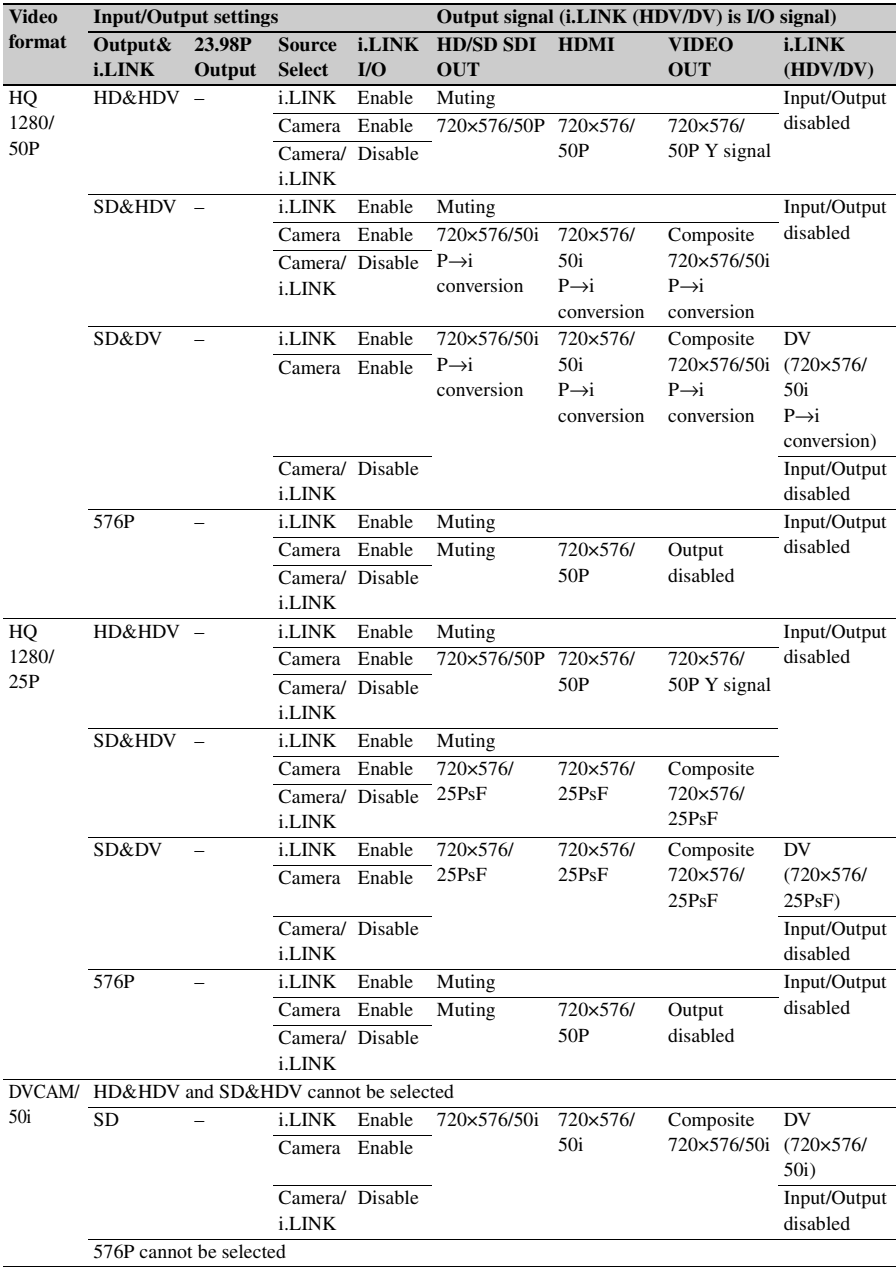

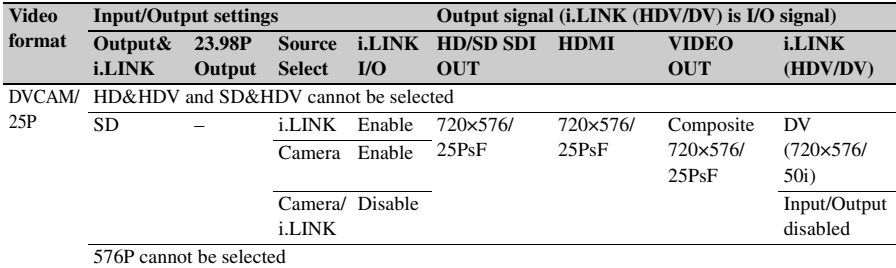

http://www.sony.net/